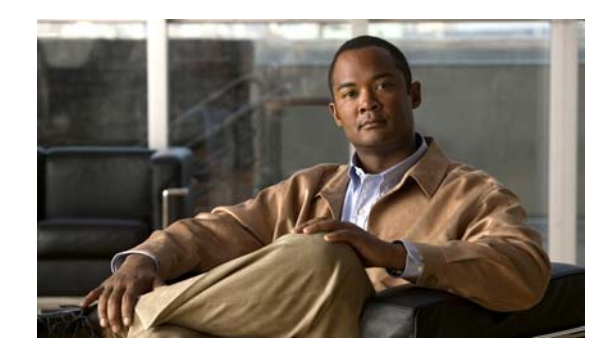

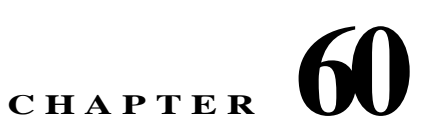

# **Configuring the ASA CSC Module**

This chapter describes how to configure the Content Security and Control (CSC) application that is installed in a CSC SSM in the ASA.

This chapter includes the following sections:

- [Information About the CSC SSM, page 60-1](#page-0-0)
- **•** [Licensing Requirements for the CSC SSM, page 60-5](#page-4-0)
- [Prerequisites for the CSC SSM, page 60-5](#page-4-1)
- **•** [Guidelines and Limitations, page 60-6](#page-5-0)
- **•** [Default Settings, page 60-6](#page-5-1)
- **•** [Configuring the CSC SSM, page 60-7](#page-6-0)
- [Monitoring the CSC SSM, page 60-13](#page-12-0)
- **•** [Troubleshooting the CSC Module, page 60-14](#page-13-0)
- **•** [Configuration Examples for the CSC SSM, page 60-16](#page-15-0)
- [Where to Go Next, page 60-18](#page-17-0)
- **•** [Additional References, page 60-18](#page-17-1)
- **•** [Feature History for the CSC SSM, page 60-18](#page-17-2)

## <span id="page-0-0"></span>**Information About the CSC SSM**

 $\mathbf I$ 

Some ASA models support the CSC SSM, which runs Content Security and Control software. The CSC SSM provides protection against viruses, spyware, spam, and other unwanted traffic by scanning the FTP, HTTP/HTTPS, POP3, and SMTP packets that you configure the ASA to send to it.

For more information about the CSC SSM, see the following URL:

<http://www.cisco.com/en/US/products/ps6823/index.html>

[Figure 60-1](#page-1-0) shows the flow of traffic through an ASA that has the following:

- **•** A CSC SSM installed and configured.
- **•** A service policy that determines what traffic is diverted to the CSC SSM for scanning.

In this example, the client could be a network user who is accessing a website, downloading files from an FTP server, or retrieving mail from a POP3 server. SMTP scans differ in that you should configure the ASA to scan traffic sent from the outside to SMTP servers protected by the ASA.

 $\mathsf{l}$ 

<span id="page-1-0"></span>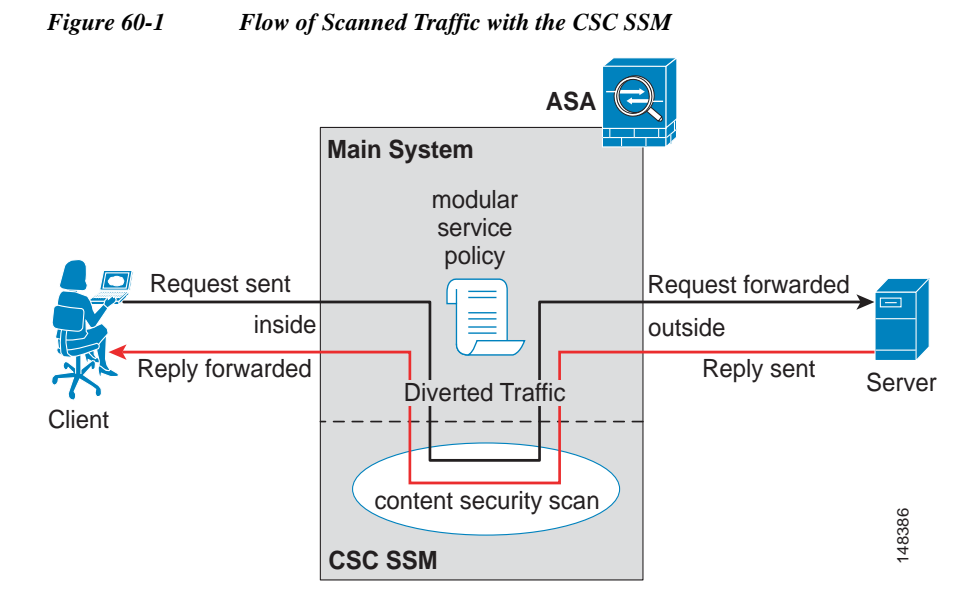

You use ASDM for system setup and monitoring of the CSC SSM. For advanced configuration of content security policies in the CSC SSM software, you access the web-based GUI for the CSC SSM by clicking links within ASDM. The CSC SSM GUI appears in a separate web browser window. To access the CSC SSM, you must enter the CSC SSM password. To use the CSC SSM GUI, see the *Cisco Content Security and Control (CSC) SSM Administrator Guide*.

**Note** ASDM and the CSC SSM maintain separate passwords. You can configure their passwords to be identical; however, changing one of these two passwords does not affect the other password.

The connection between the host running ASDM and the ASA is made through a management port on the ASA. The connection to the CSC SSM GUI is made through the SSM management port. Because these two connections are required to manage the CSC SSM, any host running ASDM must be able to reach the IP address of both the ASA management port and the SSM management port.

[Figure 60-2](#page-2-0) shows an ASA with a CSC SSM that is connected to a dedicated management network. While use of a dedicated management network is not required, we recommend it. In this configuration, the following items are of particular interest:

- **•** An HTTP proxy server is connected to the inside network and to the management network. This HTTP proxy server enables the CSC SSM to contact the Trend Micro Systems update server.
- **•** The management port of the ASA is connected to the management network. To allow management of the ASA and the CSC SSM, hosts running ASDM must be connected to the management network.
- **•** The management network includes an SMTP server for e-mail notifications for the CSC SSM and a syslog server to which the CSC SSM can send syslog messages.

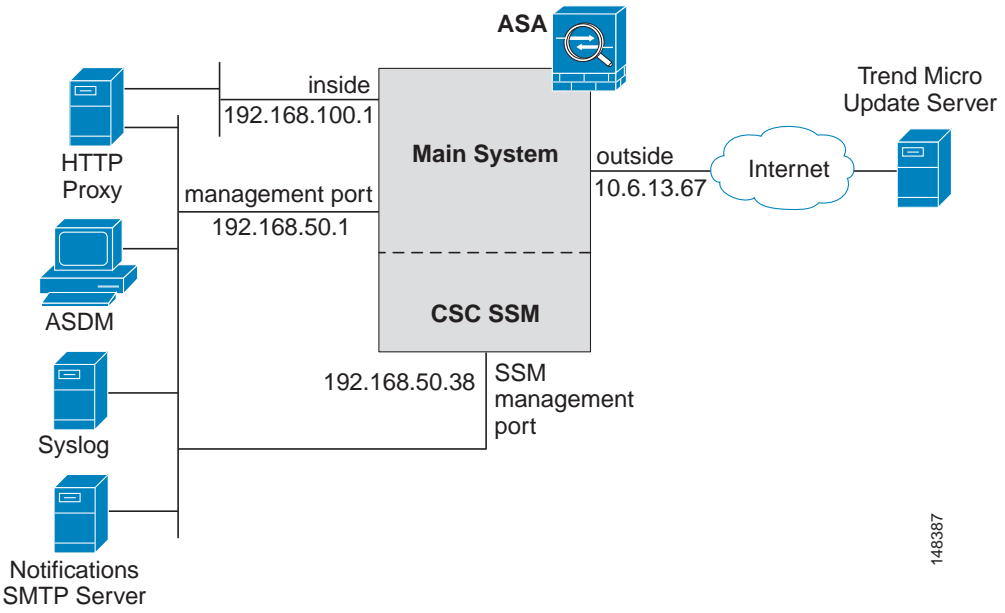

<span id="page-2-0"></span>*Figure 60-2 CSC SSM Deployment with a Management Network*

### <span id="page-2-1"></span>**Determining What Traffic to Scan**

The CSC SSM can scan FTP, HTTP/HTTPS, POP3, and SMTP traffic only when the destination port of the packet requesting the connection is the well-known port for the specified protocol. The CSC SSM can scan only the following connections:

- **•** FTP connections opened to TCP port 21.
- **•** HTTP connections opened to TCP port 80.
- **•** HTTPS connections opened to TCP port 443.
- **•** POP3 connections opened to TCP port 110.
- **•** SMTP connections opened to TCP port 25.

You can choose to scan traffic for all of these protocols or any combination of them. For example, if you do not allow network users to receive POP3 e-mail, do not configure the ASA to divert POP3 traffic to the CSC SSM. Instead, block this traffic.

To maximize performance of the ASA and the CSC SSM, divert only the traffic to the CSC SSM that you want the CSC SSM to scan. Diverting traffic that you do not want scanned, such as traffic between a trusted source and destination, can adversely affect network performance.

**Note** When traffic is first classified for CSC inspection, it is flow-based. If traffic is part of a pre-existing connection, the traffic goes directly to the service policy set for that connection.

You can apply service policies that include CSC scanning globally or to specific interfaces; therefore, you can choose to enable CSC scans globally or for specific interfaces.

Based on the configuration shown in [Figure 60-3,](#page-3-0) configure the ASA to divert to the CSC SSM only requests from clients on the inside network for HTTP, FTP, and POP3 connections to the outside network, and incoming SMTP connections from outside hosts to the mail server on the DMZ network. Exclude from scanning HTTP requests from the inside network to the web server on the DMZ network.

<span id="page-3-0"></span>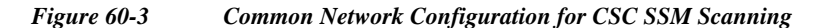

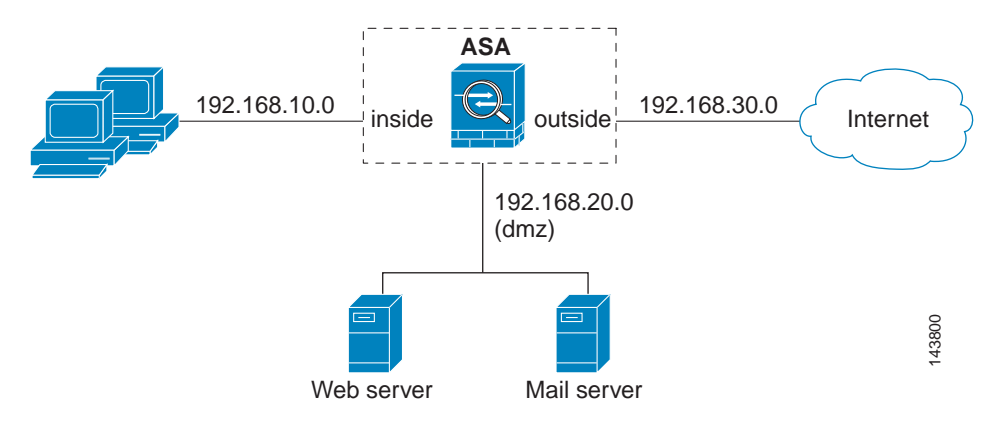

There are many ways you could configure the ASA to identify the traffic that you want to scan. One approach is to define two service policies: one on the inside interface and the other on the outside interface, each with access lists that match traffic to be scanned.

[Figure 60-4](#page-3-1) shows service policy rules that select only the traffic that the ASA should scan.

|  | #              | Name                                        | Enabled | Match | Source                  | Destination                         | Service              | Time        | <b>Rule Actions</b> |
|--|----------------|---------------------------------------------|---------|-------|-------------------------|-------------------------------------|----------------------|-------------|---------------------|
|  |                | El Interface: inside, Policy: inside-policy |         |       |                         |                                     |                      |             |                     |
|  |                | inside-class1                               | ⊽       | Æ     |                         | ■ 192.168.10.0/24 ■ 192.168.20.0/24 | TOP WWW.MICD         | -- Not Appl | csc, permit traffic |
|  |                | inside-class                                | ⊽       | LB.   | ■ 192.168.10.0/24 ● any |                                     | <b>TCP</b> ftp/tcp   | -- Not Appl | csc, permit traffic |
|  | $\overline{2}$ |                                             | ⊽       | œ     | ■ 192.168.10.0/24 ● any |                                     | <b>TCP</b> www.witcp | -- Not Appl |                     |
|  | 3              |                                             | ⊽       | la,   | ■ 192.168.10.0/24 ● any |                                     | to pop3/tcp          | -- Not Appl |                     |

<span id="page-3-1"></span>*Figure 60-4 Optimized Traffic Selection for CSC Scans*

In the inside-policy, the first class, inside-class1, ensures that the ASA does not scan HTTP traffic between the inside network and the DMZ network. The Match column indicates this setting by displaying the "Do not match" icon. This setting does not mean the ASA blocks traffic sent from the 192.168.10.0 network to TCP port 80 on the 192.168.20.0 network. Instead, this setting exempts the traffic from being matched by the service policy applied to the inside interface, which prevents the ASA from sending the traffic to the CSC SSM.

The second class of the inside-policy, inside-class matches FTP, HTTP, and POP3 traffic between the inside network and any destination. HTTP connections to the DMZ network are exempted because of the inside-class1 setting. As previously mentioned, policies that apply CSC scanning to a specific interface affect both incoming and outgoing traffic, but by specifying 192.168.10.0 as the source network, inside-class1 matches only connections initiated by the hosts on the inside network.

Ι

Г

 $\mathbf I$ 

In the outside-policy, outside-class matches SMTP traffic from any outside source to the DMZ network. This setting protects the SMTP server and inside users who download e-mail from the SMTP server on the DMZ network, without having to scan connections from SMTP clients to the server.

If the web server on the DMZ network receives files uploaded by HTTP from external hosts, you can add a rule to the outside policy that matches HTTP traffic from any source to the DMZ network. Because the policy is applied to the outside interface, the rule would only match connections from HTTP clients outside the ASA.

# <span id="page-4-0"></span>**Licensing Requirements for the CSC SSM**

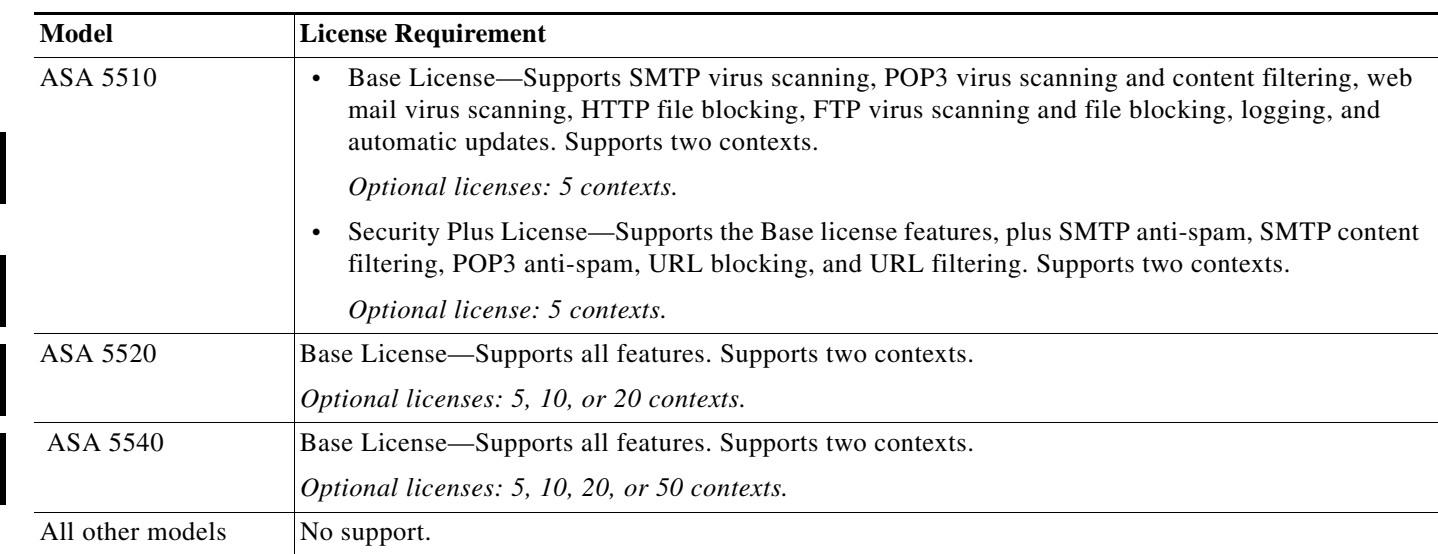

# <span id="page-4-1"></span>**Prerequisites for the CSC SSM**

The CSC SSM has the following prerequisites:

- **•** A CSC SSM card must be installed in the ASA.
- **•** A Product Authorization Key (PAK) for use in registering the CSC SSM.
- **•** Activation keys that you receive by e-mail after you register the CSC SSM.
- **•** The management port of the CSC SSM must be connected to your network to allow management and automatic updates of the CSC SSM software.
- **•** The CSC SSM management port IP address must be accessible by the hosts used to run ASDM.
- **•** You must obtain the following information to use in configuring the CSC SSM:
	- **–** The CSC SSM management port IP address, netmask, and gateway IP address.
	- **–** DNS server IP address.
	- **–** HTTP proxy server IP address (needed only if your security policies require the use of a proxy server for HTTP access to the Internet).
- **–** Domain name and hostname for the CSC SSM.
- **–** An e-mail address and an SMTP server IP address and port number for e-mail notifications.
- **–** E-mail address(es) for product license renewal notifications.
- **–** IP addresses of hosts or networks that are allowed to manage the CSC SSM. The IP addresses for the CSC SSM management port and the ASA management interface can be in different subnets.
- **–** Password for the CSC SSM.

### <span id="page-5-0"></span>**Guidelines and Limitations**

This section includes the guidelines and limitations for this feature.

#### **Context Mode Guidelines**

Supported in single and multiple context modes.

#### **Firewall Mode Guidelines**

Supported in routed and transparent firewall modes.

#### **Failover Guidelines**

Does not support sessions in Stateful Failover. The CSC SSM does not maintain connection information, and therefore cannot provide the failover unit with the required information. The connections that a CSC SSM is scanning are dropped when the ASA in which the CSC SSM is installed fails. When the standby ASA becomes active, it forwards the scanned traffic to the CSC SSM and the connections are reset.

#### **IPv6 Guidelines**

Does not support IPv6.

#### **Model Guidelines**

Supported on the ASA 5510, ASA 5520, and ASA 5540 only.

#### **Additional Guidelines**

You cannot change the software type installed on the module; if you purchase a CSC module, you cannot later install IPS software on it.

### <span id="page-5-2"></span><span id="page-5-1"></span>**Default Settings**

[Table 60-1](#page-5-2) lists the default settings for the CSC SSM.

*Table 60-1 Default CSC SSM Parameters*

| <b>Parameter</b>                                                   | Default |
|--------------------------------------------------------------------|---------|
| FTP inspection on the ASA                                          | Enabled |
| All features included in the license(s) that you<br>have purchased | Enabled |

Ι

# <span id="page-6-0"></span>**Configuring the CSC SSM**

This section describes how to configure the CSC SSM and includes the following topics:

- **•** [Before Configuring the CSC SSM, page 60-7](#page-6-1)
- [Connecting to the CSC SSM, page 60-8](#page-7-0)
- **•** [Diverting Traffic to the CSC SSM, page 60-10](#page-9-0)

### <span id="page-6-1"></span>**Before Configuring the CSC SSM**

Before configuring the ASA and the CSC SSM, perform the following steps:

**Step 1** If the CSC SSM did not come preinstalled in a Cisco ASA, install it and connect a network cable to the management port of the SSM. For assistance with installation and connecting the SSM, see the *Cisco ASA 5500 Series Adaptive Security Appliance Getting Started Guide*.

The management port of the CSC SSM must be connected to your network to allow management of and automatic updates to the CSC SSM software. Additionally, the CSC SSM uses the management port for e-mail notifications and syslog messages.

**Step 2** You should have received a Product Authorization Key (PAK) with the CSC SSM. Use the PAK to register the CSC SSM at the following URL.

<http://www.cisco.com/go/license>

After you register, you receive activation keys by e-mail. The activation keys are required before you can complete [Step 6](#page-7-1).

- **Step 3** Obtain the following information for use in [Step 6:](#page-7-1)
	- **•** Activation keys
	- **•** CSC SSM management port IP address, netmask, and gateway IP address
	- **•** DNS server IP address
	- **•** HTTP proxy server IP address (needed only if your security policies require the use of a proxy server for HTTP access to the Internet)
	- **•** Domain name and hostname for the CSC SSM
	- **•** An e-mail address, and SMTP server IP address and port number for e-mail notifications
	- **•** E-mail address(es) for product license renewal notifications
	- **•** IP addresses of hosts or networks that are allowed to manage the CSC SSM
	- **•** Password for the CSC SSM
- **Step 4** In a web browser, access ASDM for the ASA in which the CSC SSM is installed.

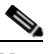

Note If you are accessing ASDM for the first time, see the "Additional References" section on [page 60-18](#page-17-1).

For more information about enabling ASDM access, see the "Configuring ASA Access for ASDM, Telnet, or SSH" section on page 37-1.

**Step 5** Verify time settings on the ASA. Time setting accuracy is important for logging of security events and for automatic updates of CSC SSM software. Do one of the following:

- If you manually control time settings, verify the clock settings, including time zone. Choose **Configuration > Properties > Device Administration > Clock**.
- **•** If you are using NTP, verify the NTP configuration. Choose **Configuration > Properties > Device Administration > NTP**.
- <span id="page-7-1"></span>**Step 6** Open ASDM.
- **Step 7** Connect to and log in to the CSC SSM. For instructions, see the "Connecting to the CSC SSM" section [on page 60-8](#page-7-0).
- **Step 8** Configure service policies to divert traffic that you want scanned to the CSC SSM. For instructions, see the ["Diverting Traffic to the CSC SSM" section on page 60-10.](#page-9-0)
- **Step 9** Run the CSC Setup Wizard.
	- **•** To access the CSC Setup Wizard, choose **Configuration > Trend Micro Content Security > CSC Setup > Wizard Setup > Launch Setup Wizard**.
	- **•** If you are rerunning the CSC Setup Wizard, perform the same step listed in the previous bullet.

The CSC Setup Wizard appears.

**Step 10** Complete the CSC Setup Wizard.

- **Note** If you create a global service policy to divert traffic for CSC scans, all traffic (inbound and outbound) for the supported protocols is scanned. To maximize performance of the ASA and the CSC SSM, scan traffic only from untrusted sources.
- **Step 11** To reduce the load on the CSC SSM, configure the service policy rules that send packets to the CSC SSM to support only HTTP/HTTPS, SMTP, POP3, or FTP traffic.
- **Step 12** (Optional) Review the default content security policies in the CSC SSM GUI, which are suitable for most implementations. You review the content security policies by viewing the enabled features in the CSC SSM GUI. For the availability of features, see the ["Licensing Requirements for the CSC SSM" section](#page-4-0)  [on page 60-5](#page-4-0). For the default settings, see the ["Default Settings" section on page 60-6.](#page-5-1)

#### **What to Do Next**

See the ["Connecting to the CSC SSM" section on page 60-8.](#page-7-0)

### <span id="page-7-0"></span>**Connecting to the CSC SSM**

With each session you start in ASDM, the first time you access features related to the CSC SSM, you must specify the management IP address and provide the password for the CSC SSM. After you successfully connect to the CSC SSM, you are not prompted again for the management IP address and password. If you start a new ASDM session, the connection to the CSC SSM is reset and you must specify the IP address and the CSC SSM password again. The connection to the CSC SSM is also reset if you change the time zone on the ASA.

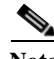

**Note** The CSC SSM has a password that is maintained separately from the ASDM password. You can configure the two passwords to be identical, but changing the CSC SSM password does not affect the ASDM password.

Ι

To connect to the CSC SSM, perform the following steps:

- **Step 1** In the ASDM main application window, click the **Content Security** tab.
- **Step 2** In the Connecting to CSC dialog box, click one of the following radio buttons:
	- **•** To connect to the IP address of the management port on the SSM, click **Management IP Address**. ASDM automatically detects the IP address for the SSM in the ASA. If this detection fails, you can specify the management IP address manually.
	- **•** To connect to an alternate IP address or hostname on the SSM, click **Other IP Address or Hostname**.
- **Step 3** Enter the port number in the Port field, and then click **Continue**.
- **Step 4** In the CSC Password field, type your CSC password, and then click **OK**.

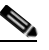

 $\mathbf I$ 

**Note** If you have not completed the CSC Setup Wizard (choose **Configuration > Trend Micro Content Security > CSC Setup > Wizard Setup**), complete the configuration in the CSC Setup Wizard, which includes changing the default password, "cisco."

For ten minutes after you have entered the password, you do not need to reenter the CSC SSM password to access other parts of the CSC SSM GUI.

**Step 5** To access the CSC SSM GUI, choose **Configuration > Trend Micro Content Security**, and then click one of the following tabs: **Web**, **Mail**, **File Transfer**, or **Updates**.

 $\mathbf I$ 

#### **What to Do Next**

See the ["Diverting Traffic to the CSC SSM" section on page 60-10.](#page-9-0)

### <span id="page-9-0"></span>**Diverting Traffic to the CSC SSM**

You use Modular Policy Framework commands to configure the ASA to divert traffic to the CSC SSM.

#### **Prerequisites**

Before configuring the ASA to divert traffic to the CSC SSM, see Chapter 30, "Configuring a Service Policy Using the Modular Policy Framework," which introduces Modular Policy Framework concepts and common commands.

To configure the ASA to divert traffic to the CSC SSM, perform the following steps:

#### **Detailed Steps**

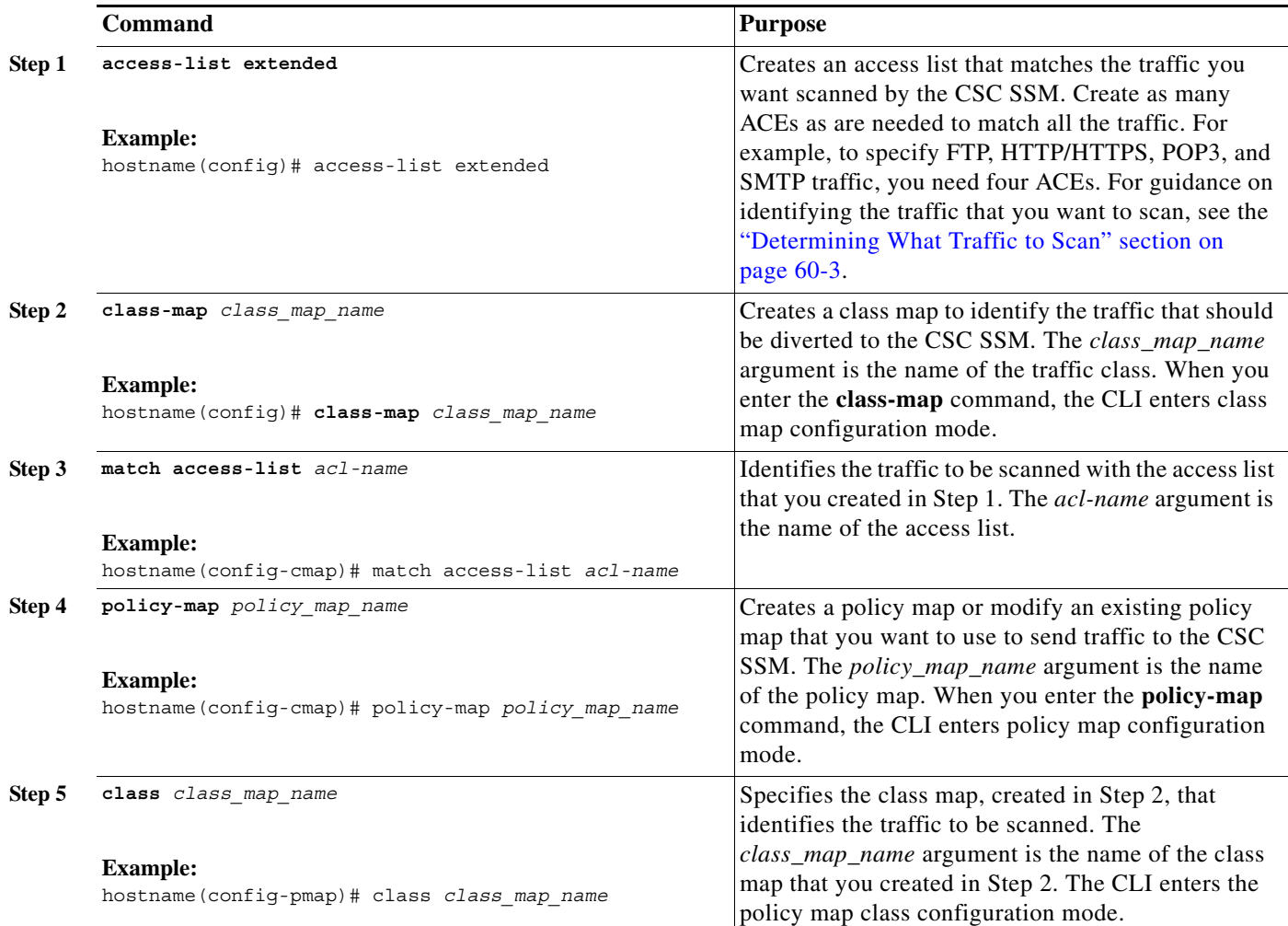

 $\mathbf{I}$ 

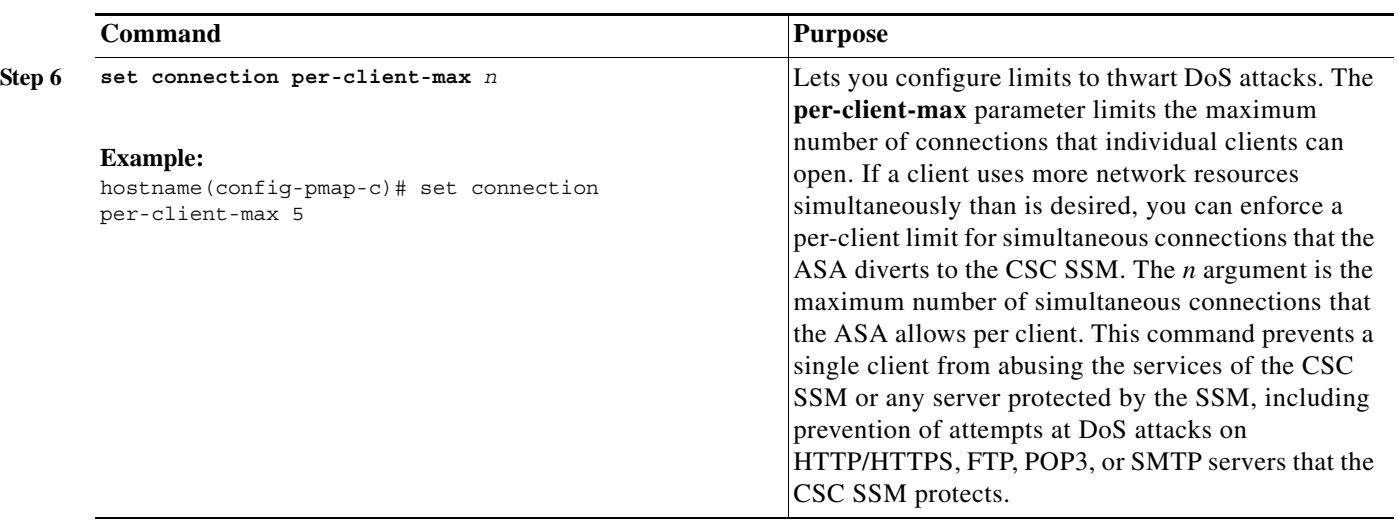

H

 $\mathsf I$ 

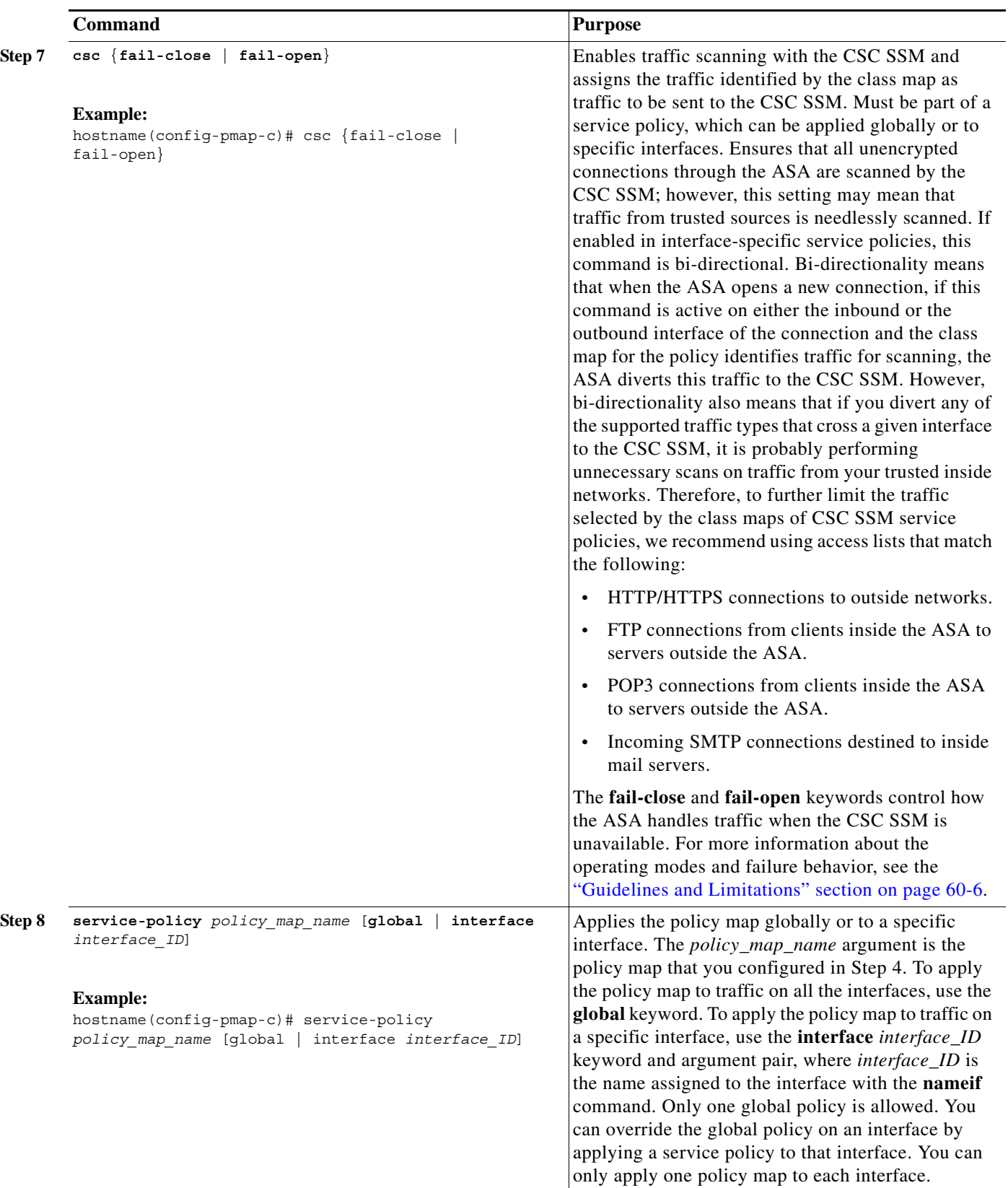

 $\blacksquare$ 

**What to Do Next**

See the ["Monitoring the CSC SSM" section on page 60-13.](#page-12-0)

## <span id="page-12-0"></span>**Monitoring the CSC SSM**

To check the status of a module, enter one of the following commands:

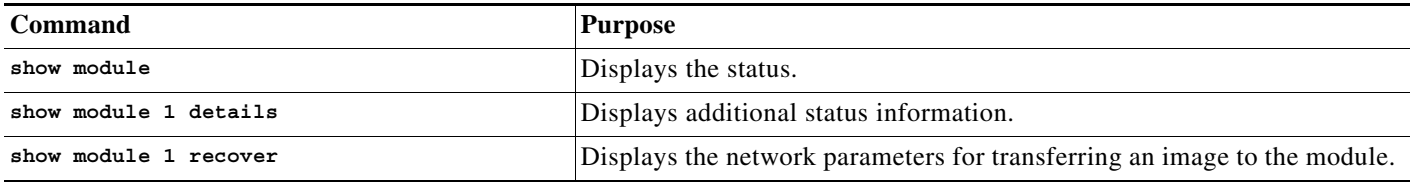

#### **Examples**

 $\mathbf I$ 

The following is sample output from the **show module** command for an ASA with a CSC SSM installed:

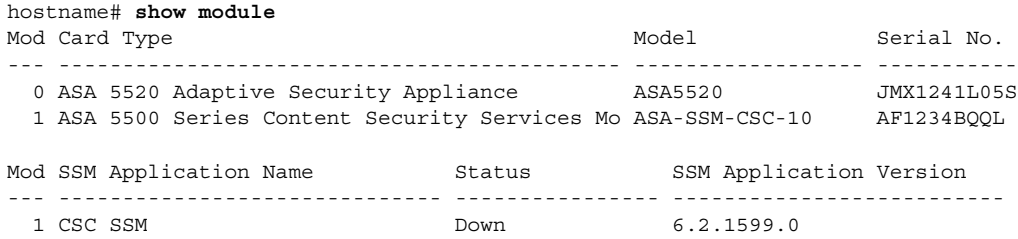

The following is sample output from the **show module details** command, which provides additional information about an ASA with a CSC SSM installed:

```
hostname# show module 1 details
Getting details from the Service Module, please wait...
ASA 5500 Series Security Services Module-20
Model: ASA-SSM-20
Hardware version: 1.0
Serial Number: JAF10333331
Firmware version: 1.0(10)0
Software version: Trend Micro InterScan Security Module Version 6.2
App. name: Trend Micro InterScan Security Module
App. version: Version 6.2
Data plane Status: Up
Status: Up 
HTTP Service: Up 
Mail Service: Up 
FTP Service: Up 
Activated: Yes 
Mgmt IP addr: 209.165.200.225
Mgmt web port: 8443
```
The following is sample output from the **show module recover** command, which includes recovery details for an ASA with a CSC SSM installed:

```
hostname# show module 1 recover
Module 1 recover parameters. . .
Boot Recovery Image: Yes
Image URL: tftp://10.21.18.1/ids-oldimg
Port IP Address: 209.165.200.230
```
ו

```
Port Mask: 255.255.224.0
Gateway IP Address: 209.165.200.254
```
# <span id="page-13-0"></span>**Troubleshooting the CSC Module**

This section includes procedures that help you recover or troubleshoot the module and includes the following topics:

- **•** [Installing an Image on the Module, page 60-14](#page-13-1)
- **•** [Resetting the Password, page 60-15](#page-14-0)
- **•** [Reloading or Resetting the Module, page 60-16](#page-15-1)
- **•** [Shutting Down the Module, page 60-16](#page-15-2)

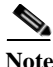

**Note** This section covers all ASA module types; follow the steps appropriate for your module.

#### <span id="page-13-1"></span>**Installing an Image on the Module**

If the module suffers a failure, and the module application image cannot run, you can reinstall a new image on the module from a TFTP server.

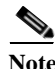

**Note** Do not use the **upgrade** command within the module software to install the image.

#### **Prerequisites**

Be sure the TFTP server that you specify can transfer files up to 60 MB in size.

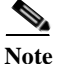

**Note** This process can take approximately 15 minutes to complete, depending on your network and the size of the image.

#### **Detailed Steps**

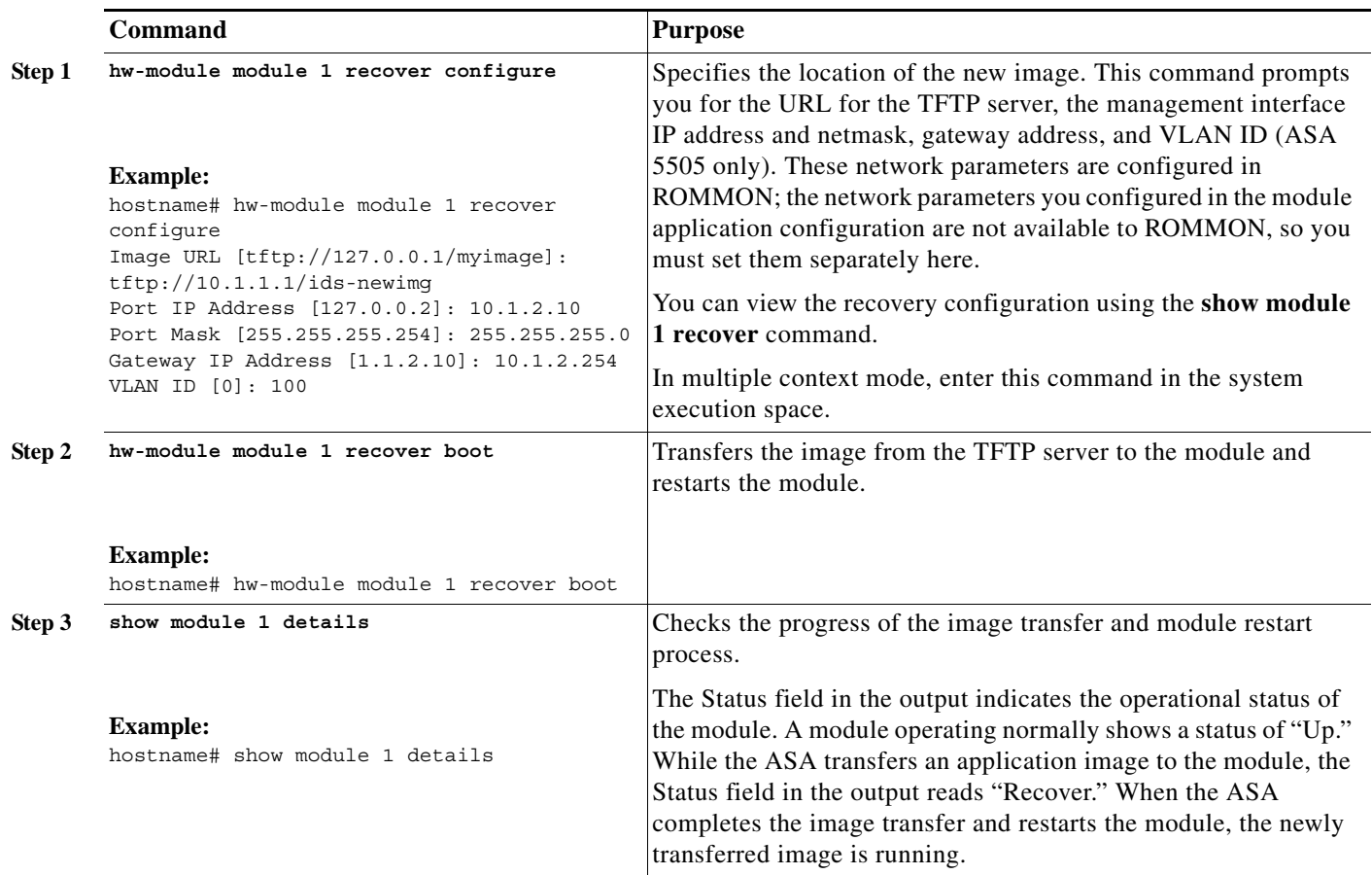

### <span id="page-14-0"></span>**Resetting the Password**

You can reset the module password to the default. The default password is **cisco**. After resetting the password, you should change it to a unique value using the module application.

Resetting the module password causes the module to reboot. Services are not available while the module is rebooting.

To reset the module password to the default of cisco, perform the following steps.

#### **Detailed Steps**

 $\Gamma$ 

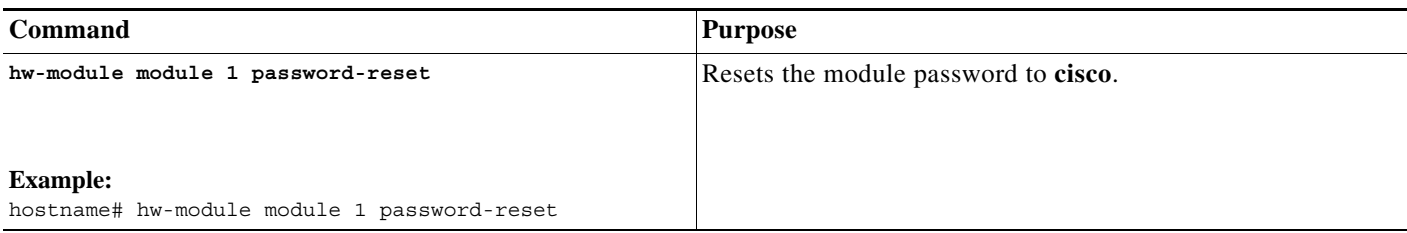

### <span id="page-15-1"></span>**Reloading or Resetting the Module**

To reload or reset the module, enter one of the following commands at the ASA CLI.

#### **Detailed Steps**

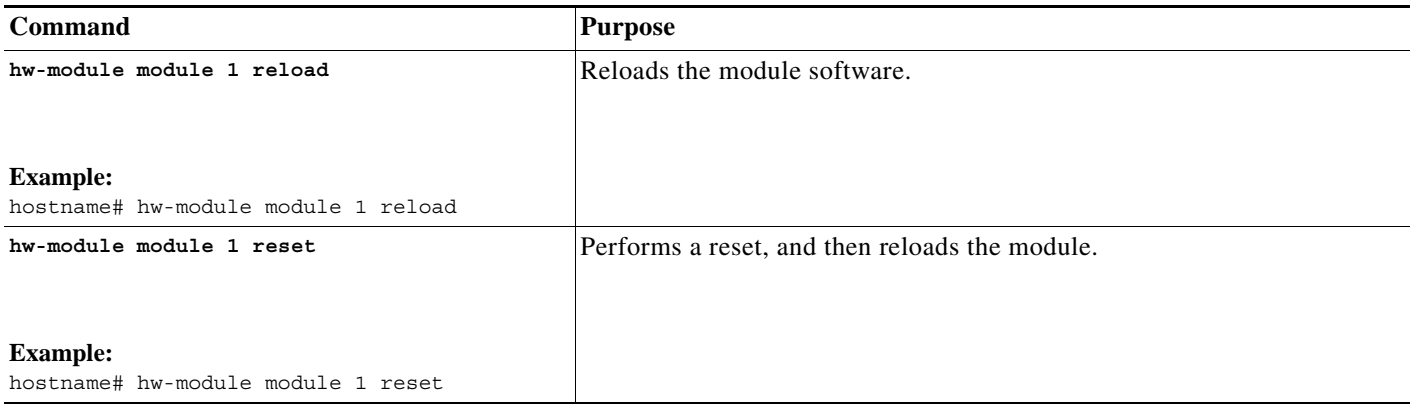

#### <span id="page-15-2"></span>**Shutting Down the Module**

If you restart the ASA, the module is not automatically restarted. To shut down the module, perform the following steps at the ASA CLI.

#### **Detailed Steps**

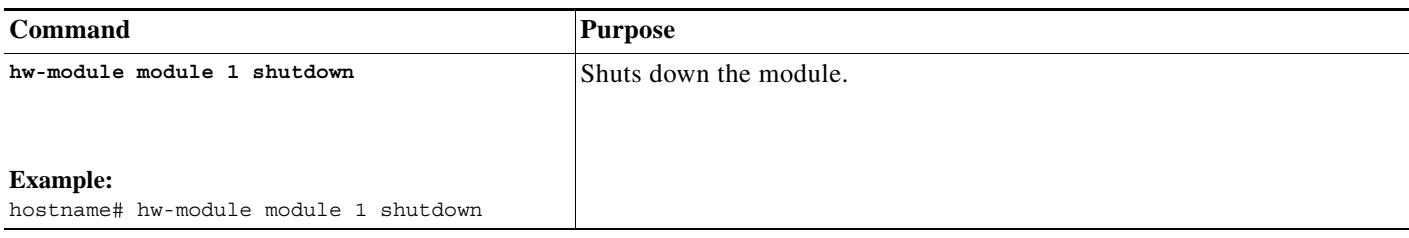

# <span id="page-15-0"></span>**Configuration Examples for the CSC SSM**

To identify the traffic that you want to scan, you can configure the ASA in different ways. One approach is to define two service policies, one on the inside interface and one on the outside interface, each with an access list that matches traffic to be scanned. The following example is based on the network shown in [Figure 60-3](#page-3-0) and shows the creation of two service policies for a common CSC SSM scanning scenario:

• The first policy, csc\_out\_policy, is applied to the inside interface and uses the csc\_out access list to ensure that all outbound requests for FTP and POP3 are scanned. The csc\_out access list also ensures that HTTP connections from inside to networks on the outside interface are scanned, but it includes a deny ACE to exclude HTTP connections from inside to servers on the DMZ network.

ן

The second policy, csc in policy, is applied to the outside interface and uses the csc in access list to ensure that requests for SMTP and HTTP originating on the outside interface and destined for the DMZ network are scanned by the CSC SSM. Scanning HTTP requests protects the web server from HTTP file uploads.

hostname(config)# **access-list csc\_out permit tcp 192.168.10.0 255.255.255.0 any eq 21** hostname(config)# **access-list csc\_out deny tcp 192.168.10.0 255.255.255.0 192.168.20.0 255.255.255.0 eq 80** hostname(config)# **access-list csc\_out permit tcp 192.168.10.0 255.255.255.0 any eq 80** hostname(config)# **access-list csc\_out permit tcp 192.168.10.0 255.255.255.0 any eq 110**

```
hostname(config)# class-map csc_outbound_class
hostname(config-cmap)# match access-list csc_out
```
hostname(config-cmap)# **policy-map csc\_out\_policy** hostname(config-pmap)# **class csc\_outbound\_class** hostname(config-pmap-c)# **csc fail-close**

hostname(config-pmap-c)# **service-policy csc\_out\_policy interface inside**

hostname(config)# **access-list csc\_in permit tcp any 192.168.20.0 255.255.255.0 eq 25** hostname(config)# **access-list csc\_in permit tcp any 192.168.20.0 255.255.255.0 eq 80**

hostname(config)# **class-map csc\_inbound\_class** hostname(config-cmap)# **match access-list csc\_in**

hostname(config-cmap)# **policy-map csc\_in\_policy** hostname(config-pmap)# **class csc\_inbound\_class** hostname(config-pmap-c)# **csc fail-close**

hostname(config-pmap-c)# **service-policy csc\_in\_policy interface outside**

The following example shows how to use an access list to exempt the traffic from being matched by the policy map and prevent the ASA from sending traffic to the CSC SSM:

```
hostname(config)# access-list csc_out permit tcp 192.168.10.0 255.255.255.0 any eq 21
hostname(config)# access-list csc_out deny tcp 192.168.10.0 255.255.255.0 192.168.20.0 
255.255.255.0 eq 80
hostname(config)# access-list csc_out permit tcp 192.168.10.0 255.255.255.0 any eq 80
hostname(config)# access-list csc_out permit tcp 192.168.10.0 255.255.255.0 any eq 110
```
The following example shows how to add an ACE to the csc\_out access list to exclude HTTP connections between the trusted external web server and inside hosts from being scanned by the CSC SSM:

hostname(config)# **access-list csc\_out deny tcp 192.168.10.0 255.255.255.0 209.165.201.7 255.255.255.255 eq 80**

The following example shows how to use the access list on the service policy applied to the outside interface:

hostname(config)# **access-list csc\_in permit tcp any 192.168.20.0 255.255.255.0 eq 25**

The following example shows how to add an ACE to the csc\_in access list to use the CSC SSM to protect the web server on a DMZ network from infected files uploaded by HTTP from external hosts:

hostname(config)# **access-list csc\_in permit tcp any 192.168.20.0 255.255.255.0 eq 80**

 $\mathbf I$ 

# <span id="page-17-0"></span>**Where to Go Next**

For instructions about how to use the CSC SSM GUI, see the *Cisco Content Security and Control (CSC) SSM Administrator Guide.*

# <span id="page-17-1"></span>**Additional References**

For additional information related to implementing the CSC SSM, see the following documents:

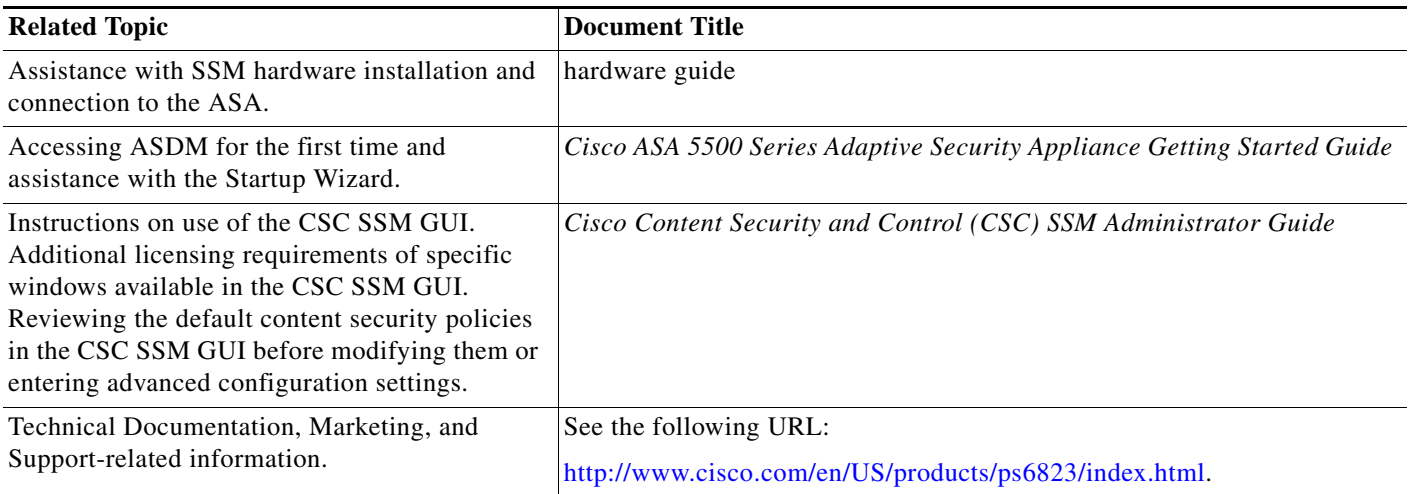

# <span id="page-17-2"></span>**Feature History for the CSC SSM**

[Table 60-2](#page-17-3) lists each feature change and the platform release in which it was implemented.

<span id="page-17-3"></span>*Table 60-2 Feature History for the CSC SSM*

| <b>Feature Name</b> | <b>Platform Releases</b>                 | <b>Feature Information</b>                                                                                                    |  |
|---------------------|------------------------------------------|----------------------------------------------------------------------------------------------------|--|
| CSC SSM             | 7.0(1)                                   | The CSC SSM runs Content Security and Control software, which provides<br>protection against viruses, spyware, spam, and other unwanted traffic.                                                                                                    |  |
|                     |                                          | We introduced the following commands: csc {fail-close   fail-open}, hw-module<br>module 1 [recover   reload   reset   shutdown], session, show module [all   slot<br>[details   recover]].                                                                                                    |  |
| Password reset      | 7.2(2)                                   | We introduced the following command: hw-module module password-reset.                                                                                                    |  |
| CSC SSM             | $\vert 8.1(1) \text{ and } 8.1(2) \vert$ | This feature is not supported on the ASA 5580.                                                                                                    |  |
| CSC syslog format   | 8.3(1)                                   | CSC syslog format is consistent with the ASA syslog format. Syslog message<br>explanations have been added to the Cisco Content Security and Control (CSC)<br>SSM Administrator Guide. All syslog messages include predefined syslog<br>priorities and cannot be configured through the CSC SSM GUI. |  |